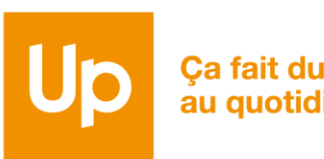

Ça fait du bien au quotidien

## CESU CHEQUE DOMICILE CESU CHEQUE DONNECTER<br>COMMENT SE CONNECTER COMMENT SE CONTENTS<br>À L'ESPACE BÉNÉFICIAIRE EN LIGNE?

**Avec l'Espace Bénéficiaire...** Pilotez vos CESU Chèque Domicile avec + de sérénité et + de simplicité

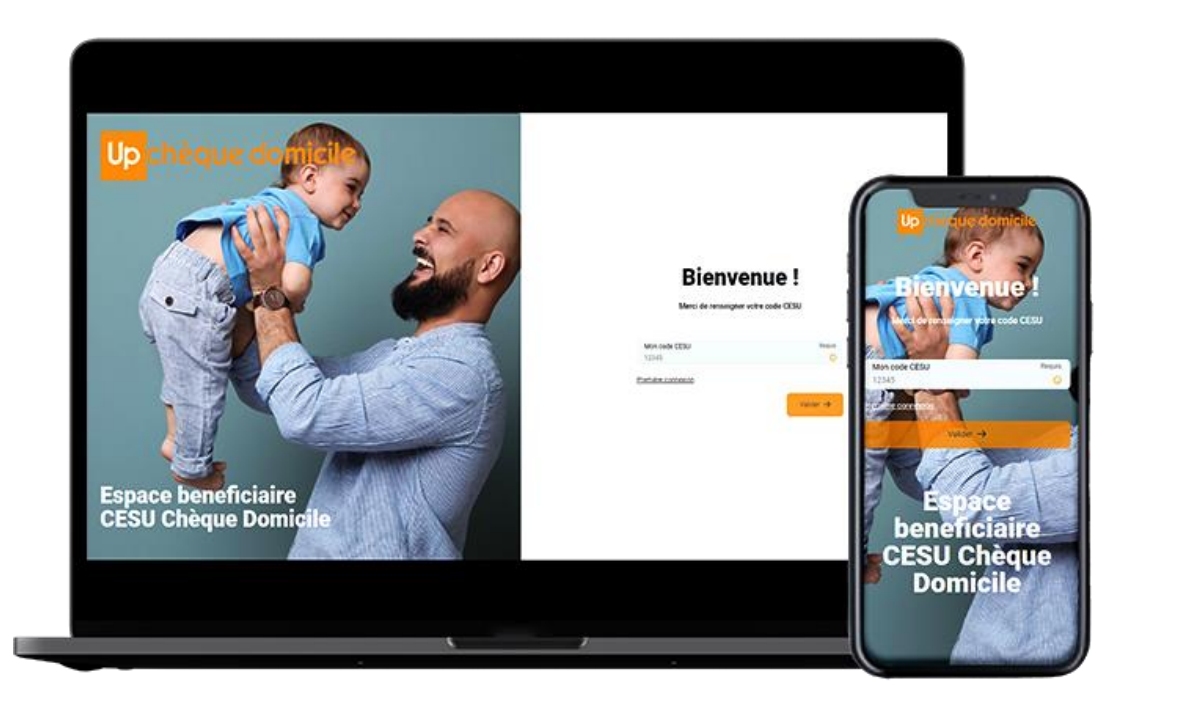

Cas 1 : vous vous connectez pour la première fois à votre espace en ligne

Cas 2 : vous avez déjà accès à votre espace en ligne

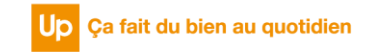

## COMMENT SE CONNECTER

# À L'ESPACE BÉNÉFICIAIRE EN LIGNE

Cas 01 : vous vous connectez pour la première fois-

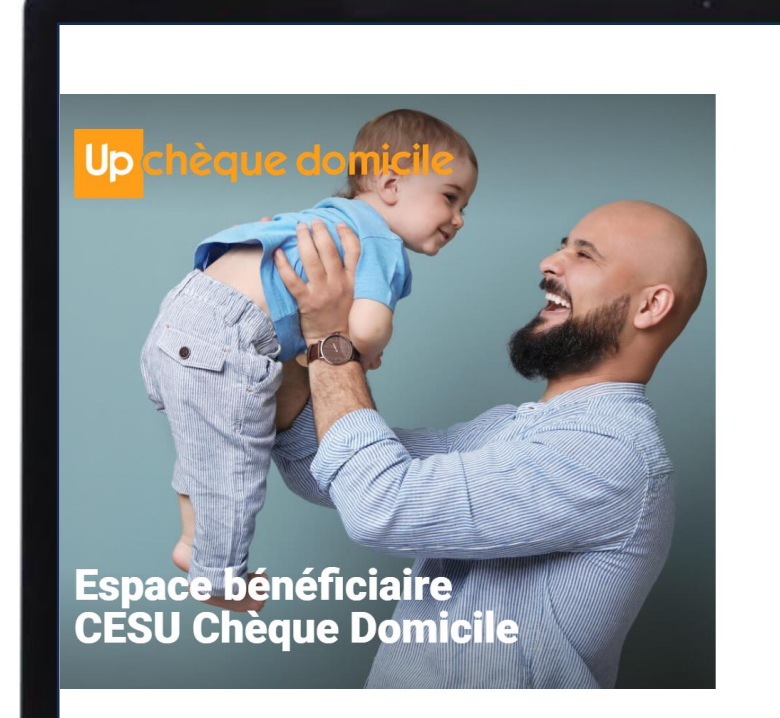

#### **Bienvenue!**

Merci de renseigner votre code CESU

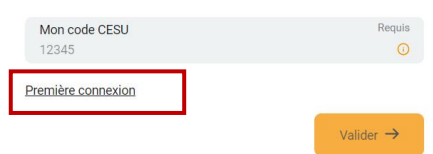

#### Rendez-vous sur Https://monespace-cheque-domicile.up.coop/beneficiaire/ Cliquez sur « première connexion ».

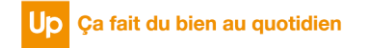

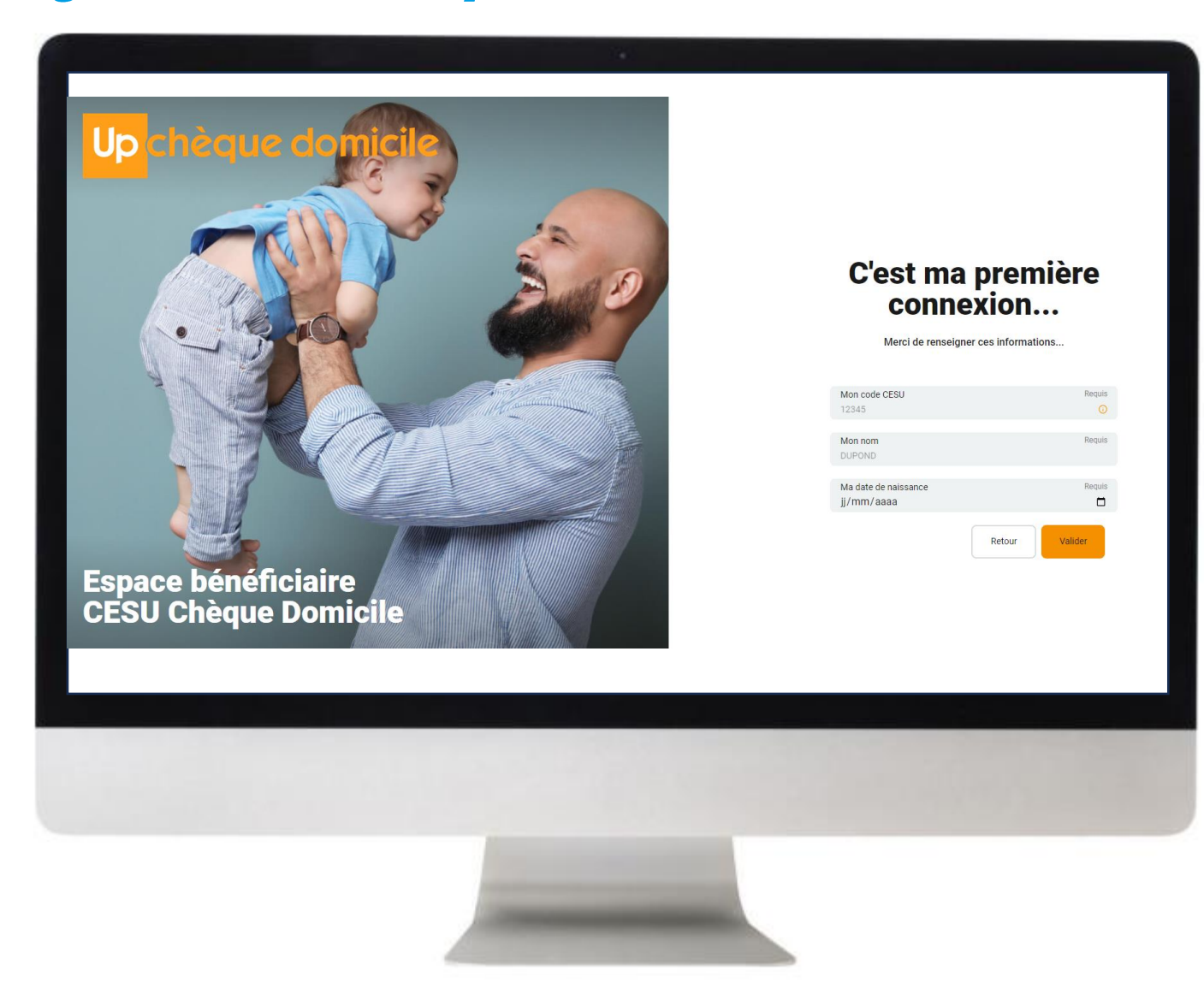

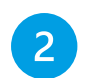

Renseignez votre **code CESU**, votre **nom** et votre **date de naissance**

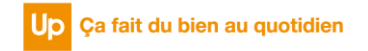

## C'est ma première connexion...

Merci de renseigner ces informations...

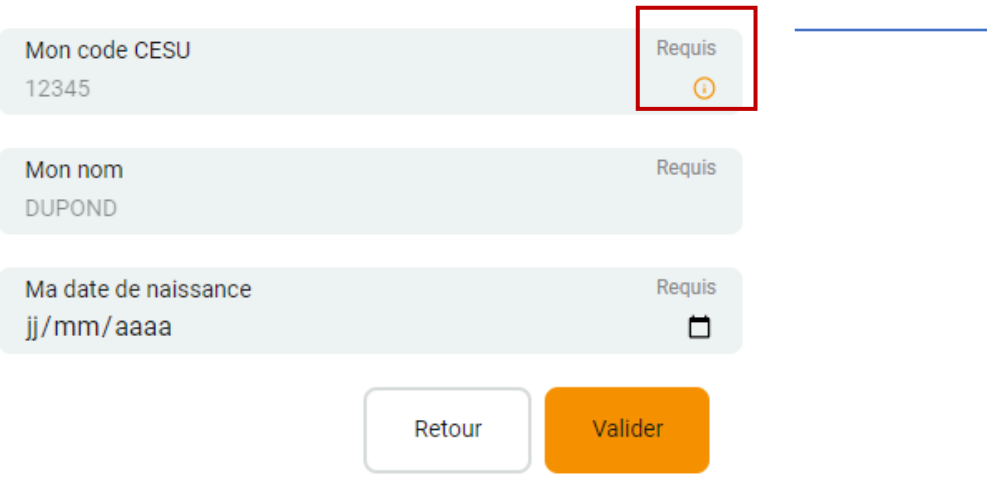

Dans le champ « **Mon code CESU** » cliquez sur le picto « **i** ». Un pop-up s'ouvre pour vous indiquer où se trouve le code CESU.

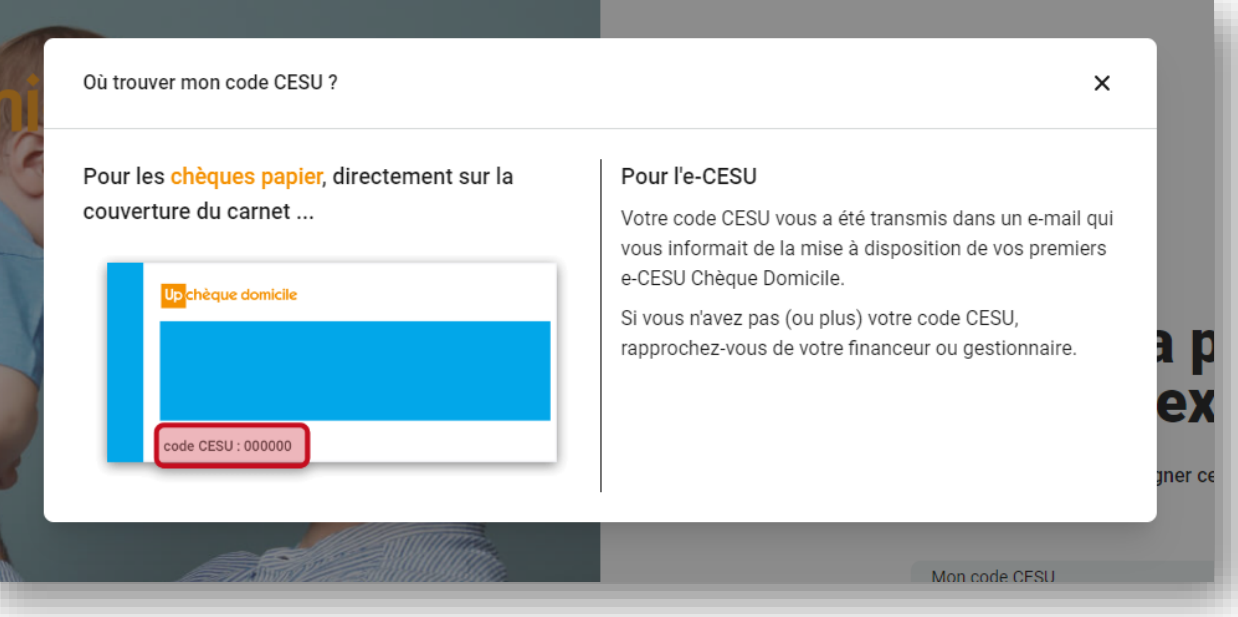

Après avoir renseigné les 3 champs, cliquez sur « **valider** »

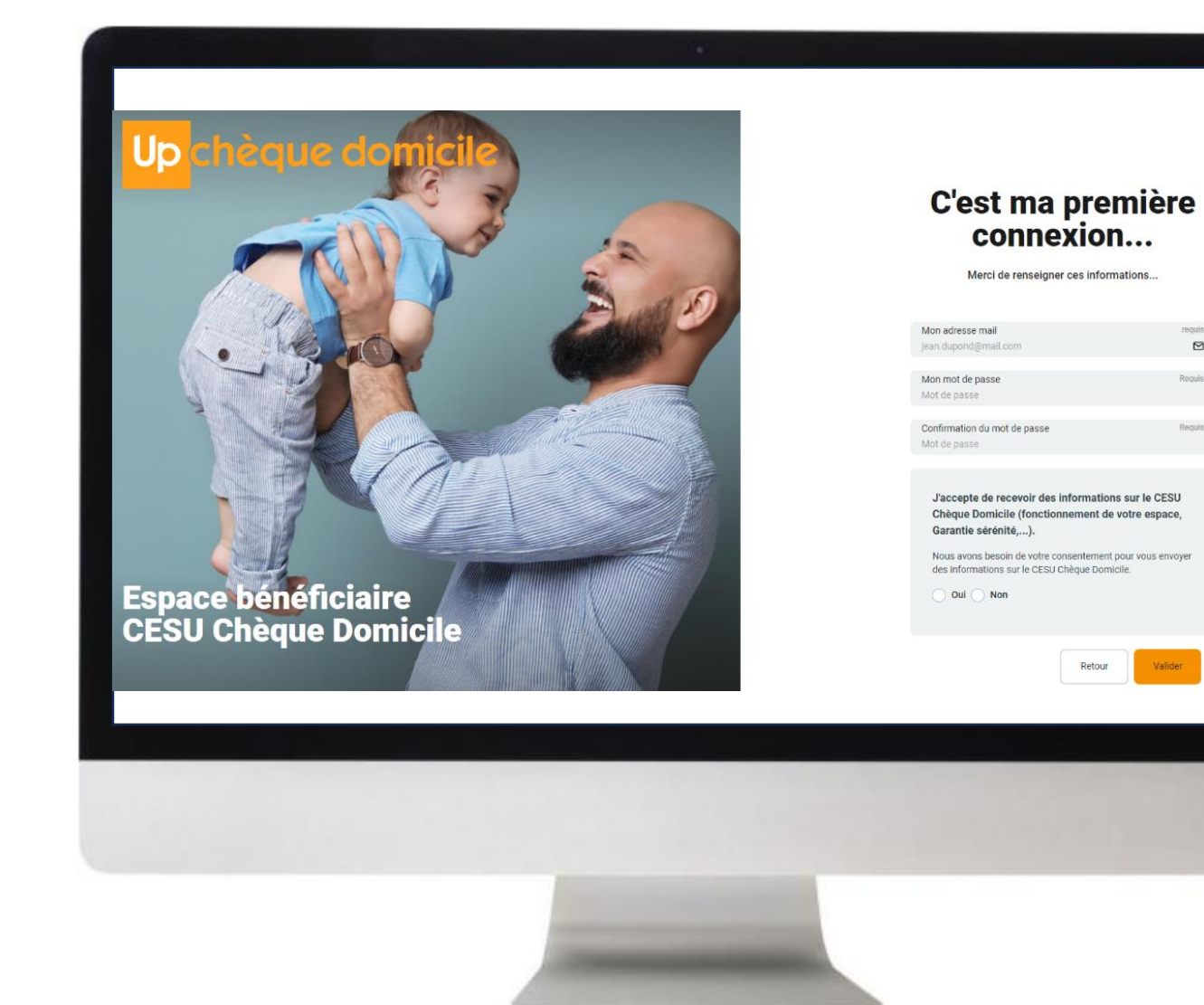

#### $\sqrt{3}$

 $\triangleright$ 

Valide

Renseignez votre **adresse mail\***, votre **mot de passe** et confirmez votre **mot de passe** puis cliquez sur « **valider** »

• *Vous avez du CESU papier, renseignez l'adresse e-mail de votre choix ;*

• *Vous avez du e-CESU, renseignez l'adresse mail transmis par votre financeur, au moment de la commande.*

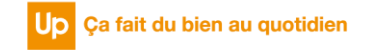

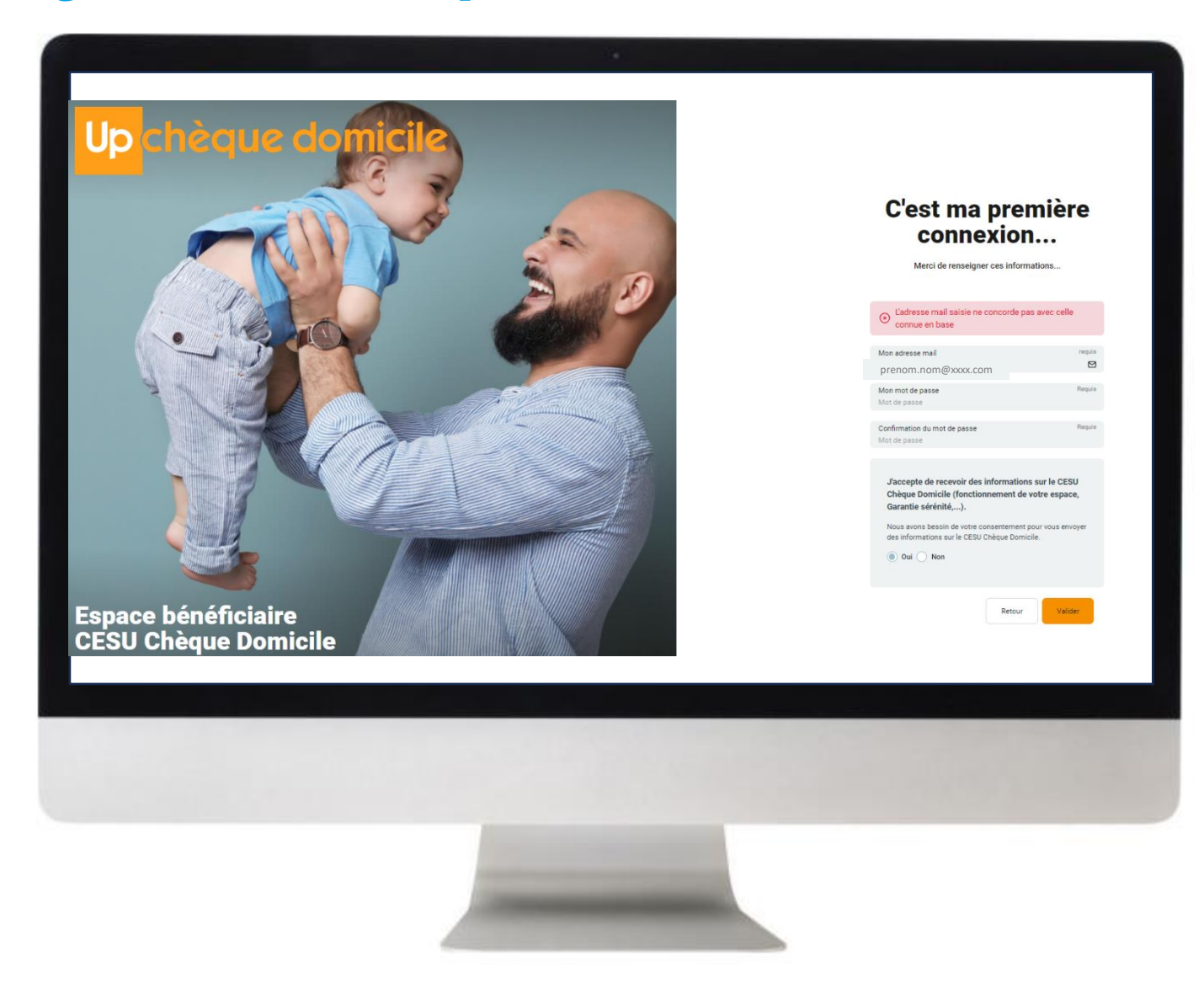

Si l'adresse e-mail saisie est différente de celle connue dans notre base, alors le message d'erreur ci-dessous apparaît :

## C'est ma première connexion...

Merci de renseigner ces informations...

L'adresse mail saisie ne concorde pas avec celle  $\circledast$ connue en base

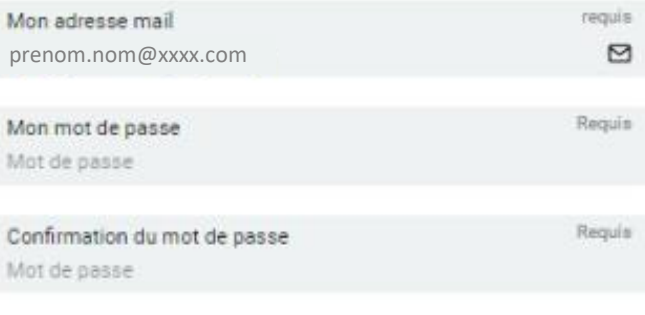

J'accepte de recevoir des informations sur le CESU Chèque Domicile (fonctionnement de votre espace, Garantie sérénité,...).

Nous avons besoin de votre consentement pour vous envoyer

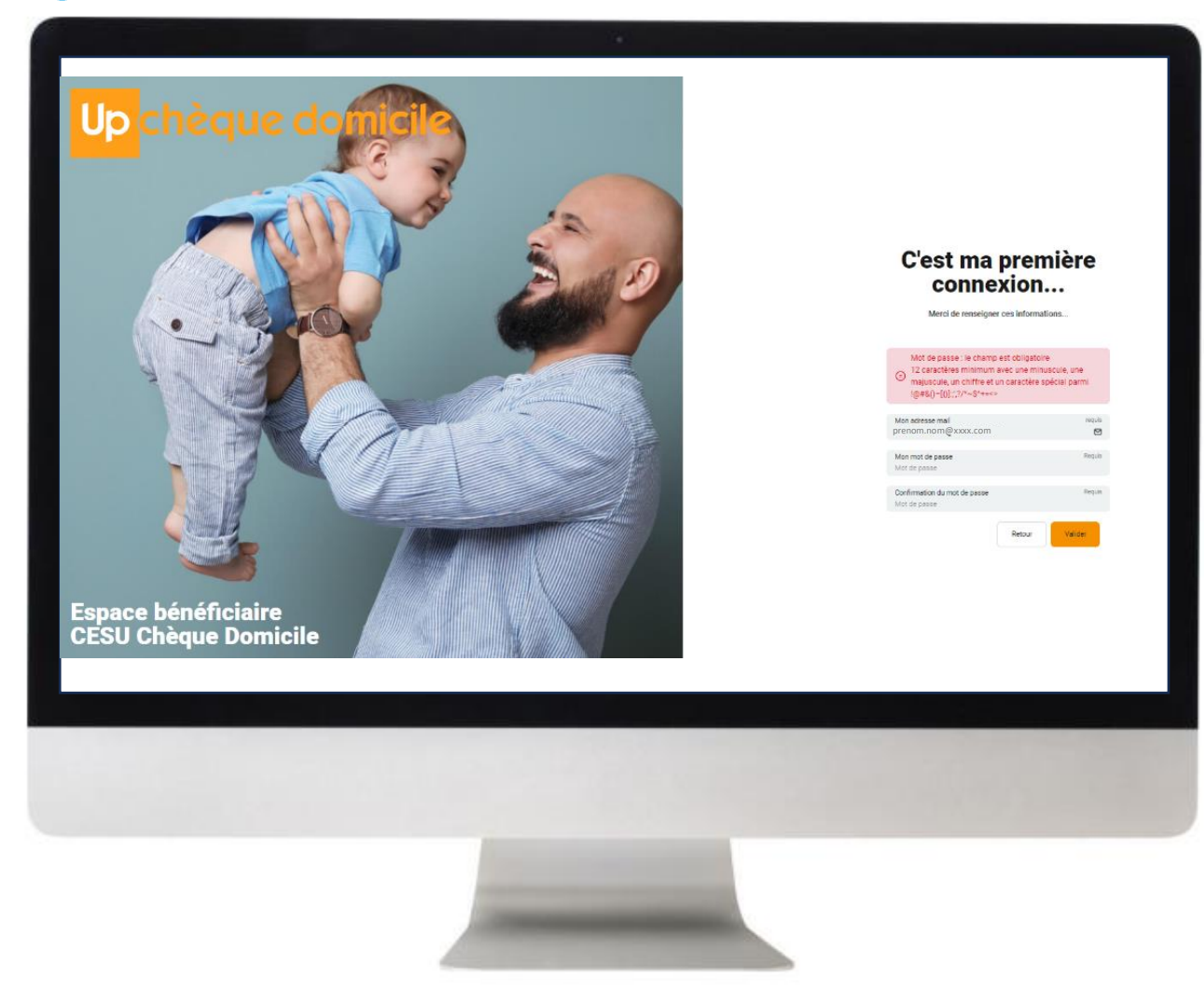

Si le mot de passe n'est pas conforme aux règles de saisie " 12 caractères minimum avec une minuscule, une majuscule, un chiffre et un caractère spécial parmi !@#&()– [{}]:;',?/\*~\$^+=<>" , un message d'erreur dans un cartouche rouge apparaît.

#### C'est ma première connexion... Merci de renseigner ces informations... Mot de passe : le champ est obligatoire 12 caractères minimum avec une minuscule, une ⊚ majuscule, un chiffre et un caractère spécial parmi !@#&()=[{)]:::?/\*~\$^+=<> Mon adresse mail requis prenom.nom@xxxx.com ◙ Mon mot de passe Regula Mot de passe

Retour

Confirmation du mot de passe

Mot de passe

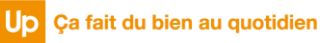

Valider

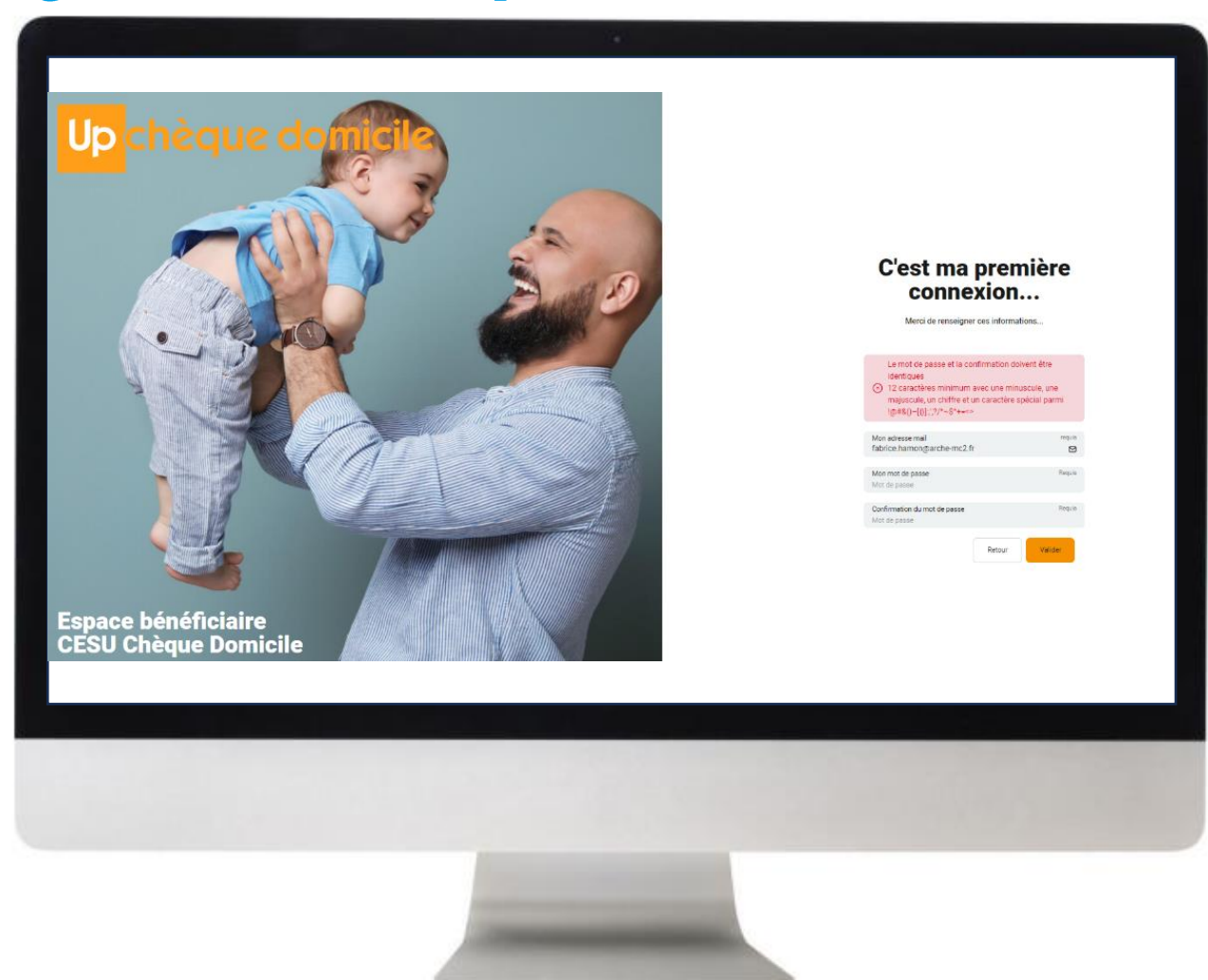

Si la confirmation de mot de passe saisi n'est pas identique au mot de passe saisi, un message d'erreur apparaît dans un cartouche rouge

Le mot de passe et la confirmation doivent être identiques

(x) 12 caractères minimum avec une minuscule, une majuscule, un chiffre et un caractère spécial parmi !@#&()-[{}]:;',?/\*~\$^+=<>

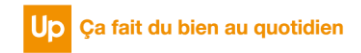

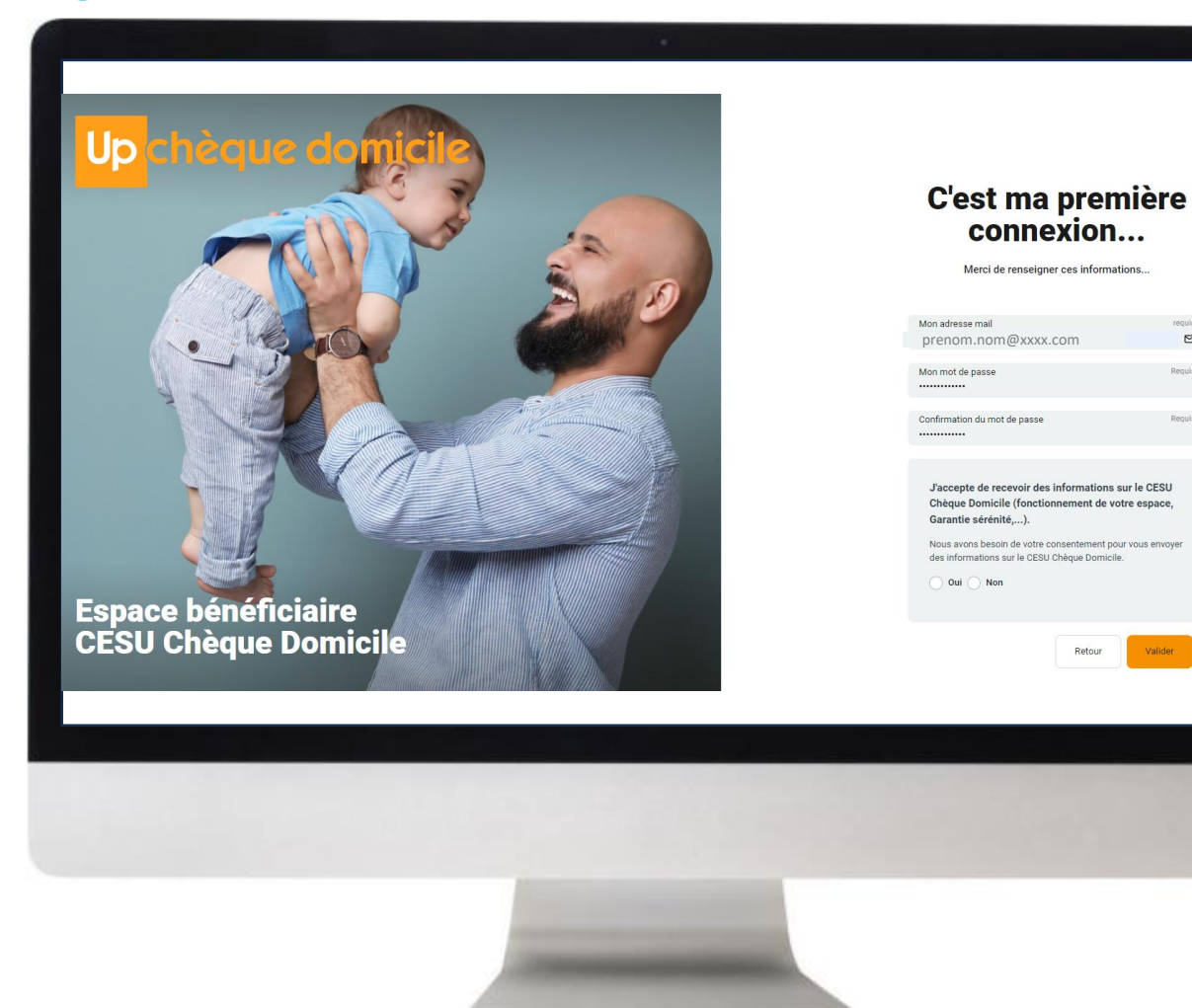

Après avoir renseigné les 4 champs, cliquez sur « **valider** »

Nous vous demandons votre consentement pour vous envoyer des informations sur le CESU Chèque Domicile

J'accepte de recevoir des informations sur le CESU Chèque Domicile (fonctionnement de votre espace, Garantie sérénité,...).

Nous avons besoin de votre consentement pour vous envoyer des informations sur le CESU Chèque Domicile.

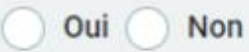

 $\overline{4}$ 

 $\boxtimes$ 

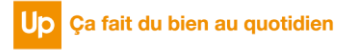

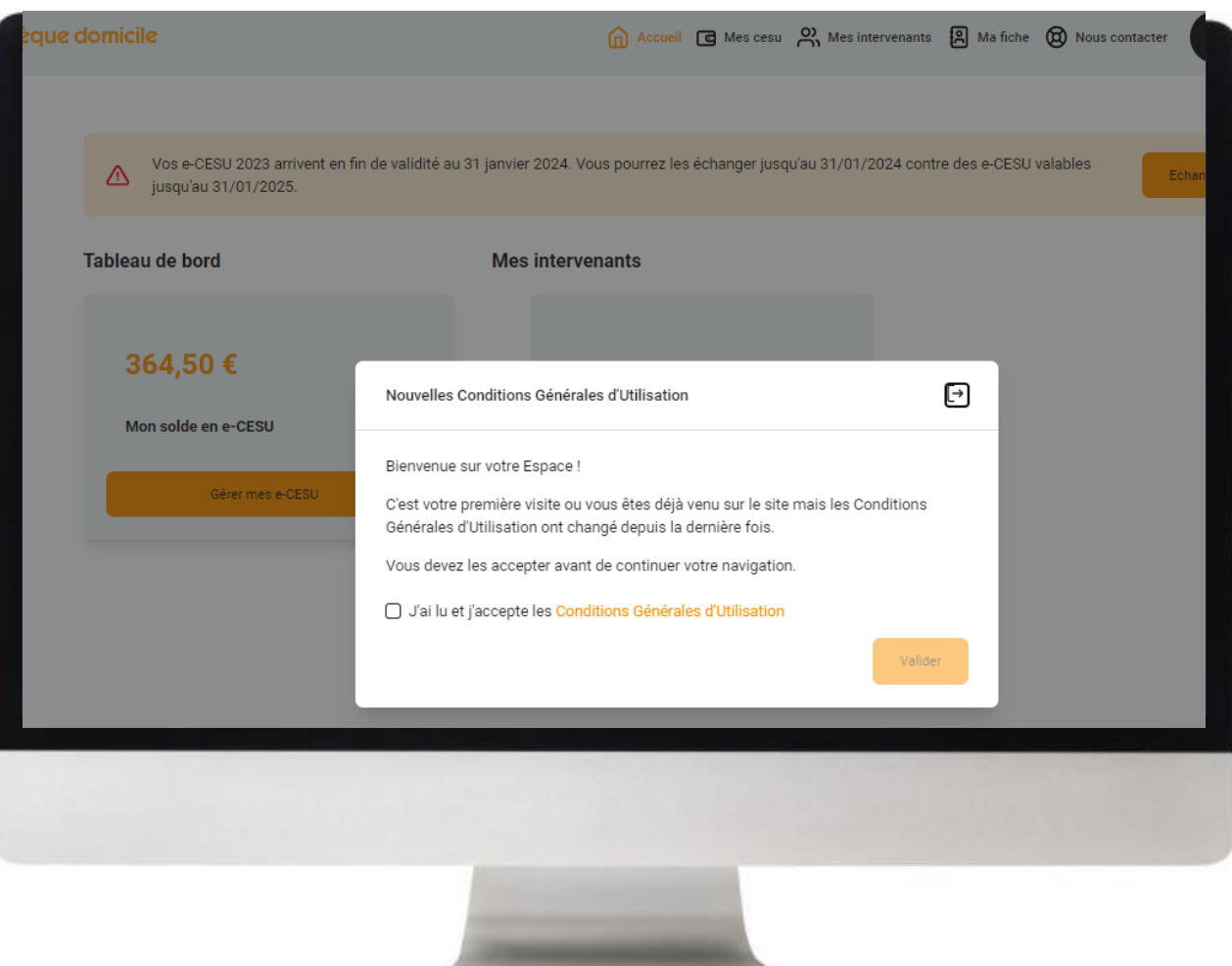

Les informations que vous avez renseignées 5 sont toutes conformes, vous êtes alors redirigé vers la page d'accueil, vous devez **consulter** et **accepter** les CGU.

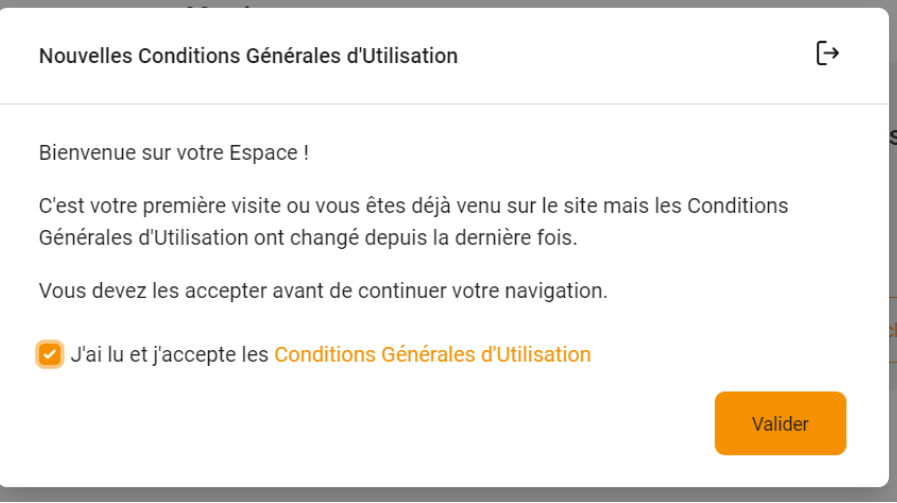

*Pour information, le pop-up des CGU ne s'affiche plus dès lors que celles-ci sont validées. Une nouvelle demande de validation vous sera proposée si celles-ci venaient à être modifiées.*

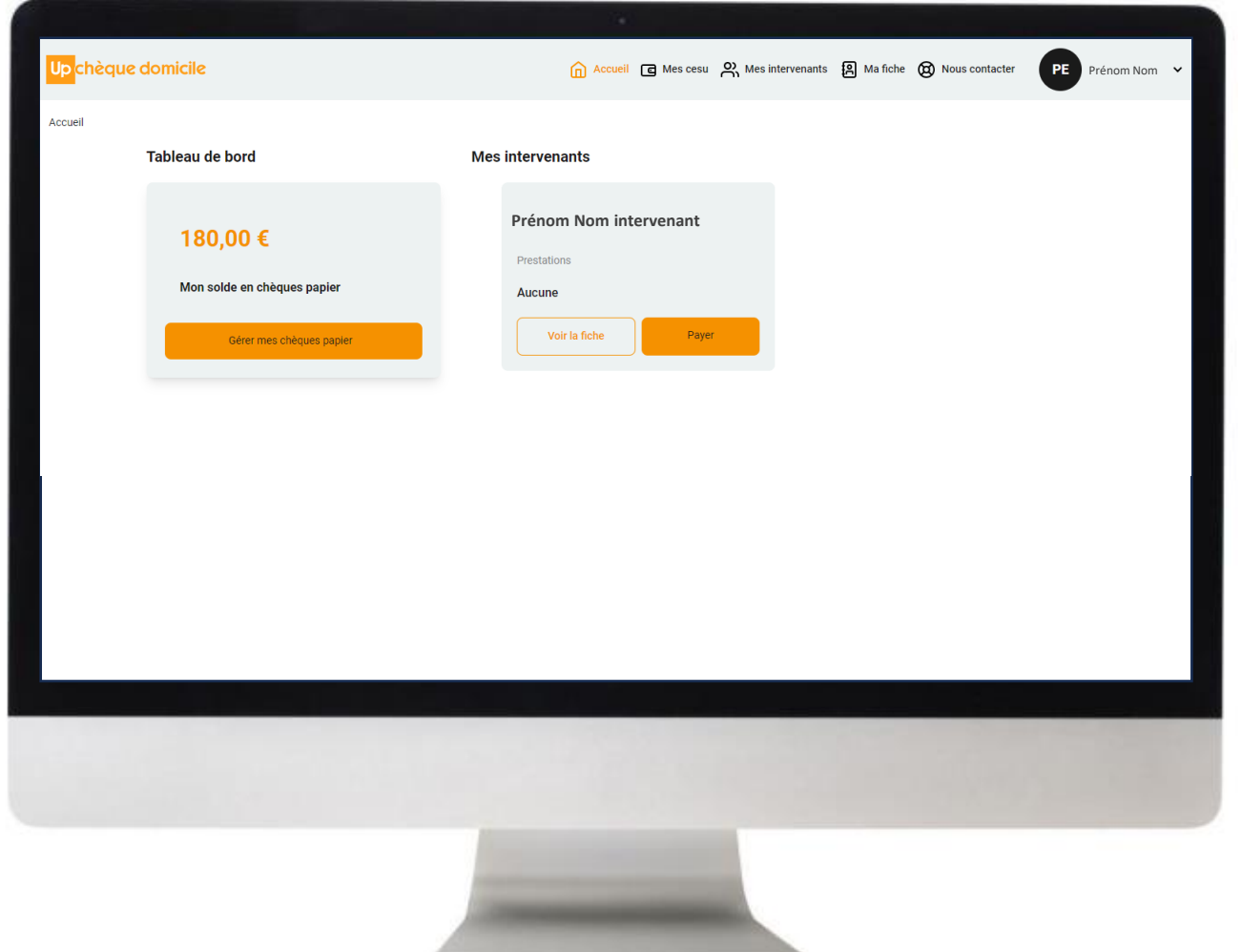

 $6 \overline{6}$ 

Vous avez à présent accès à votre **espace bénéficiaire** Chèque Domicile.

Vous pouvez vous servir du menu en haut de page pour naviguer et utiliser vos CESU Chèque Domicile.

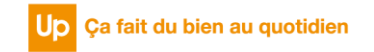

## COMMENT SE CONNECTER

# À L'ESPACE BÉNÉFICIAIRE EN LIGNE

Cas 02 : vous êtes déjà connecté à votre espace personnel

Requis

Valider  $\rightarrow$ 

 $\odot$ 

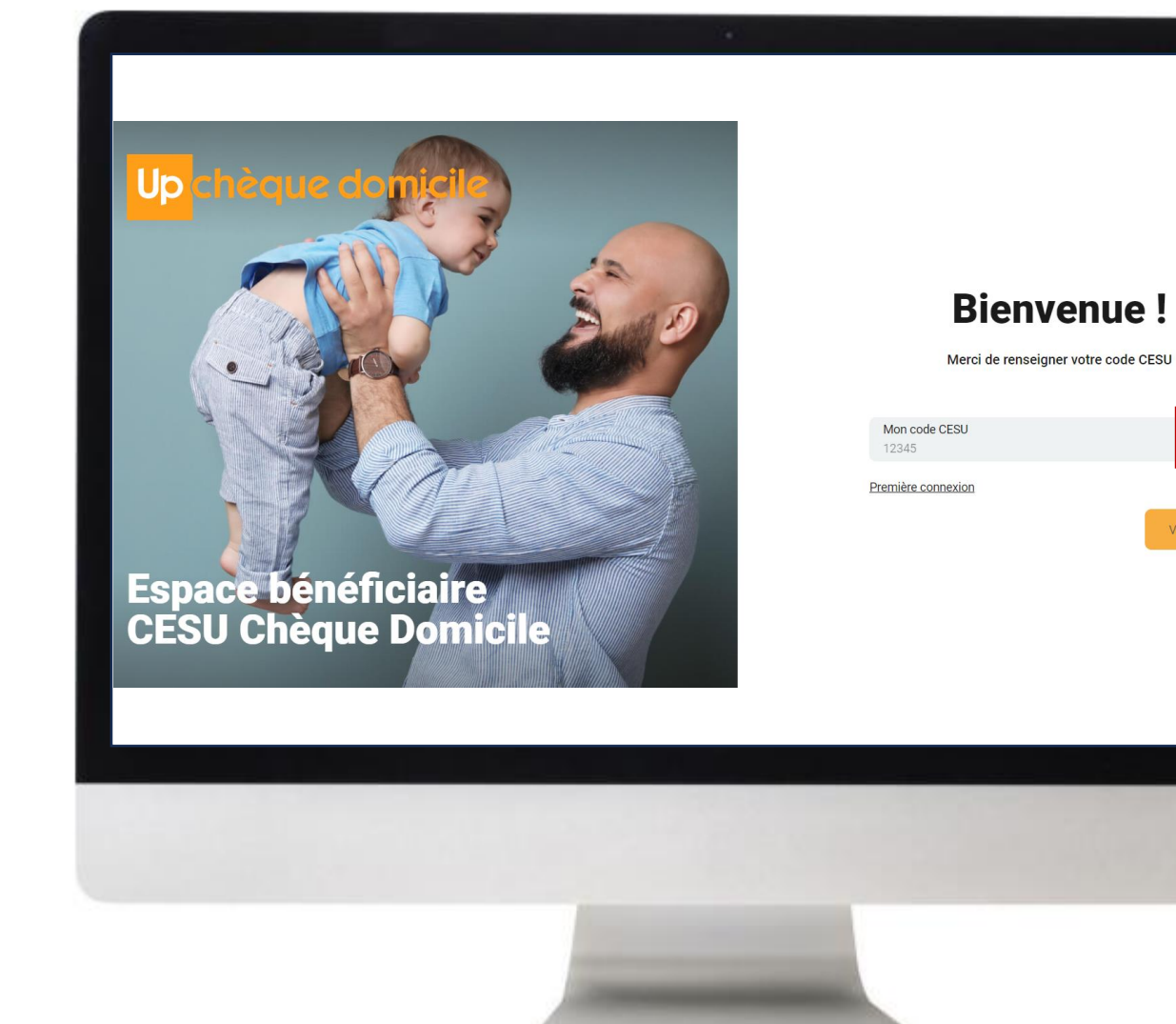

Rendez-vous sur Https://monespace-cheque-domicile.up.coop/beneficiaire/ Renseignez votre **code CESU** et cliquez sur « **valider** »

> Dans le champ « **Mon code CESU** » cliquez sur le picto « **i** ». Un pop-up s'ouvre pour vous indiquer où se trouve le code CESU.

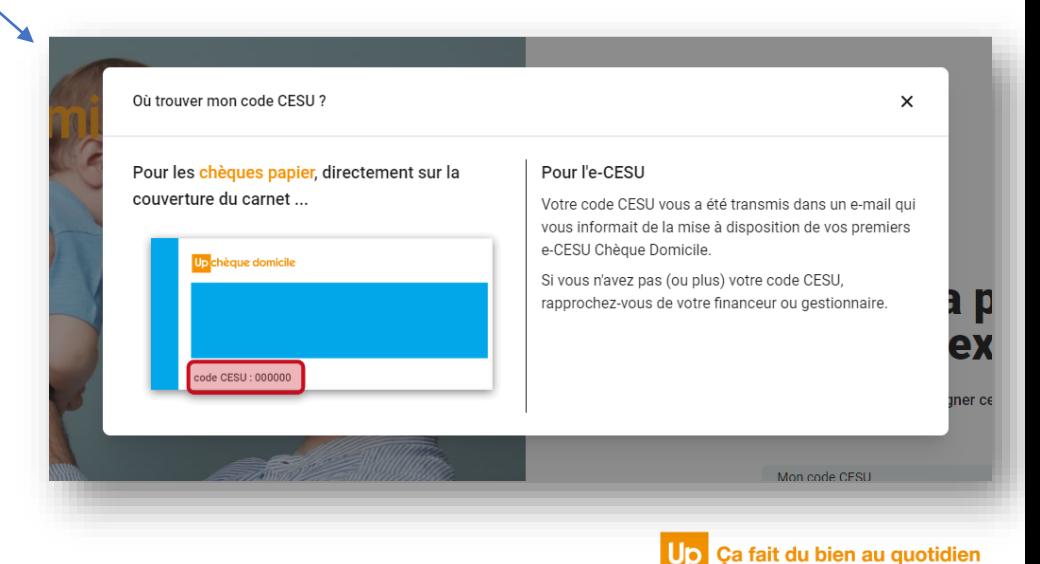

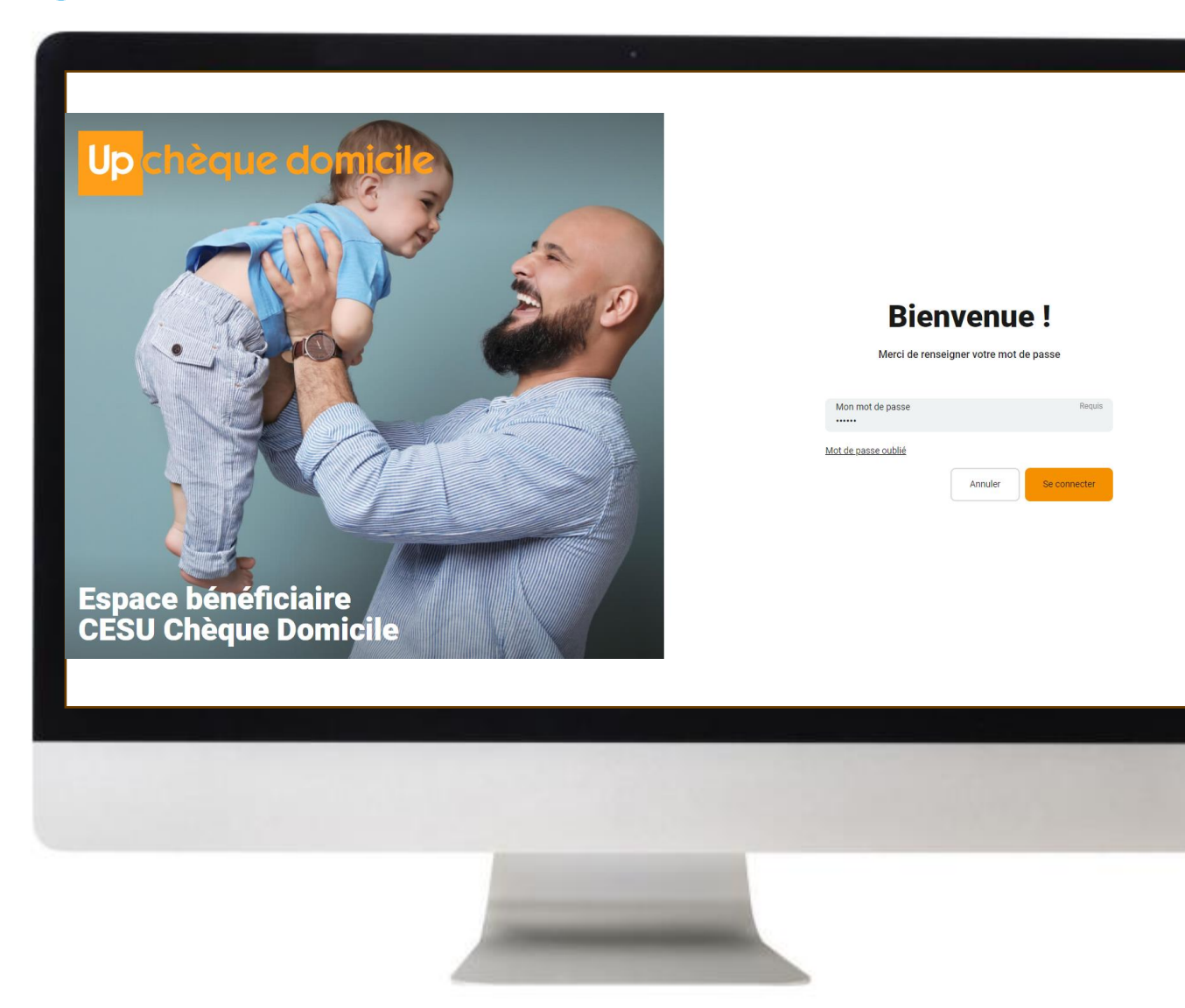

Renseignez votre **mot de passe** et cliquez sur « **se connecter** »

*Pour information, en cas de modification de mot de passe via « mot de passe oublié », c'est la règle des 12 caractères ci-dessous qui s'appliquera sur votre nouveau mot de passe.*

Si le mot de passe n'est pas conforme aux règles de saisie " 12 caractères minimum avec une minuscule, une majuscule, un chiffre et un caractère spécial parmi  $@#8() - [{}}::, ?/*~$^+ = <^>~"$ , un message d'erreur dans un cartouche rouge apparaît.

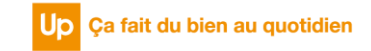

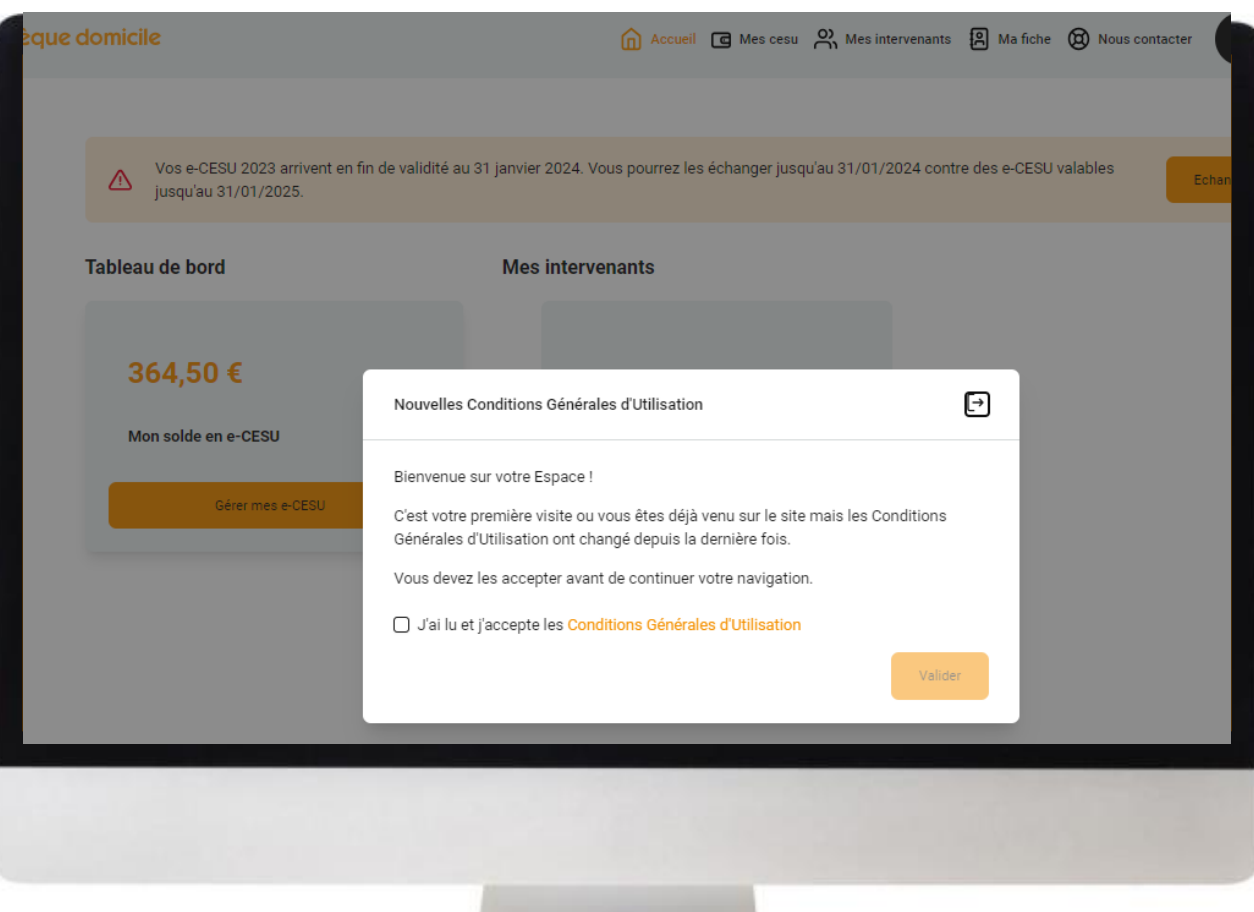

#### 3 Vous êtes redirigé vers la page d'accueil, vous devez **consulter** et **accepter** les CGU\*.

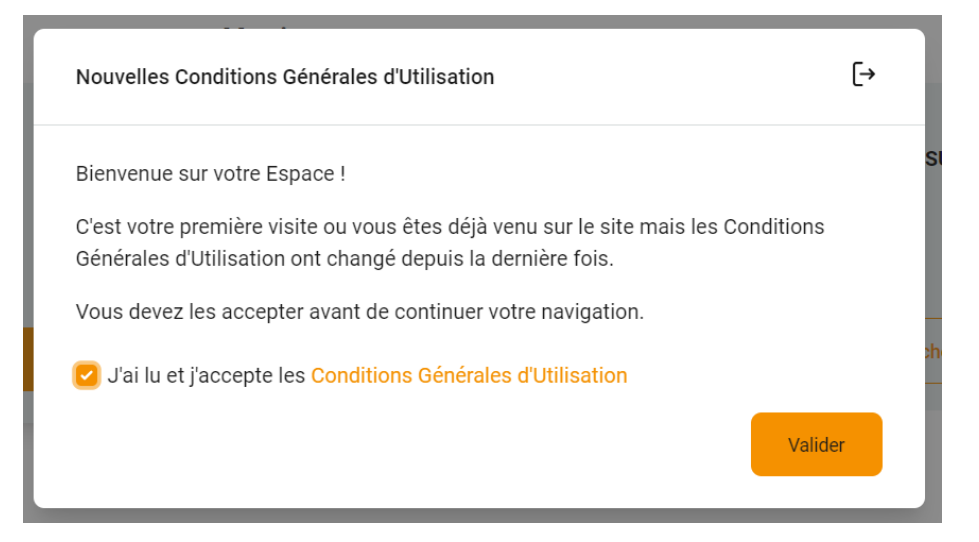

*Pour information, le pop-up des CGU ne s'affiche plus dès lors que celles-ci sont validées. Une nouvelle demande de validation vous sera proposée si celles-ci venaient à être modifiées.*

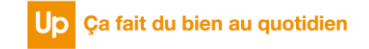

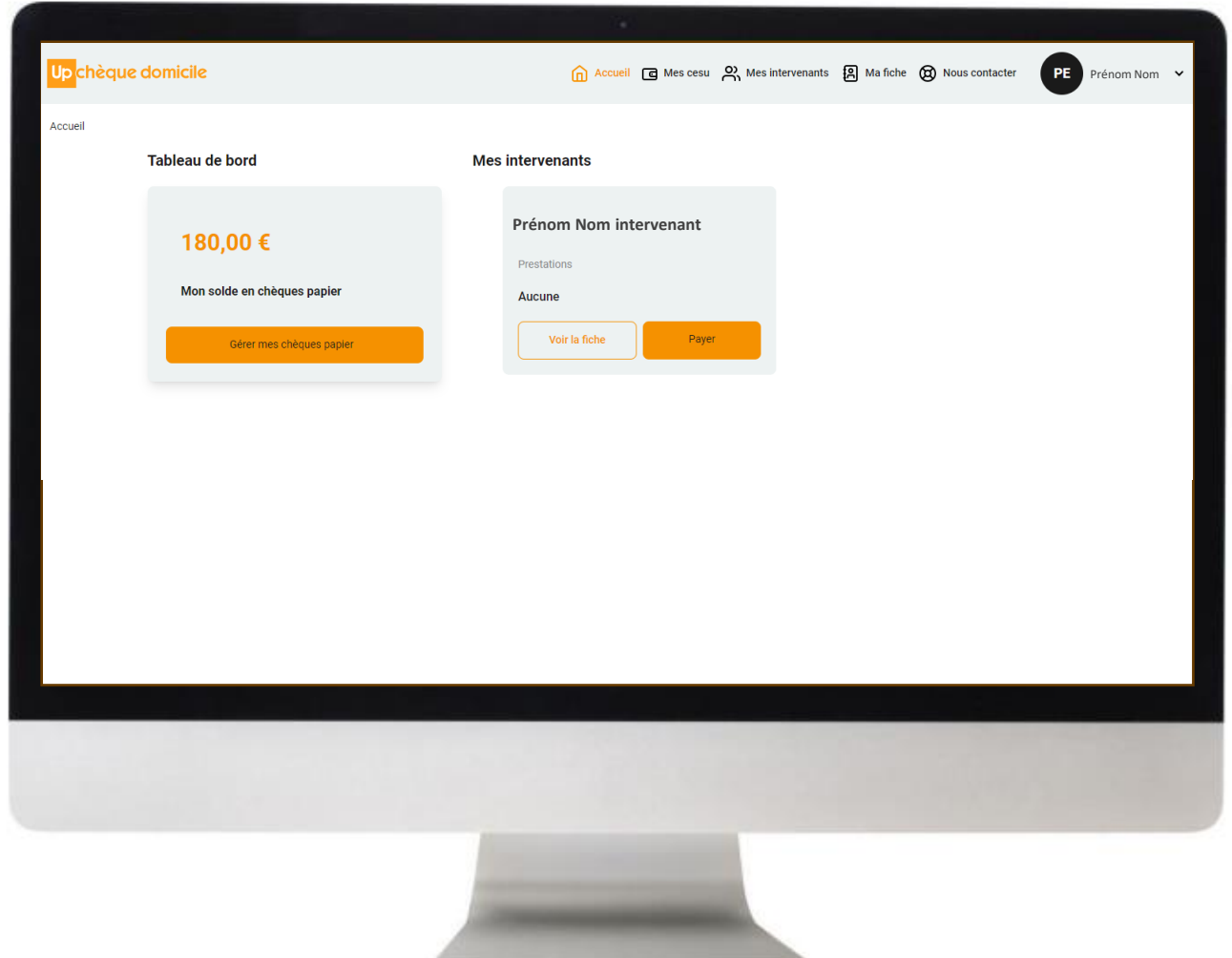

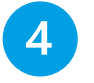

Vous avez à présent accès à votre **espace bénéficiaire** Chèque Domicile.

Vous pouvez vous servir du menu en haut de page pour naviguer et utiliser vos CESU Chèque Domicile.

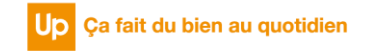

## **Merci** de votre attention !

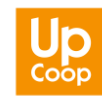